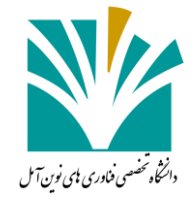

## **بسمه تعالی**

## **ثبت درخواست مهمانی دوره تابستان**

دانشجویان ابتدا وارد پنل کاربری خود شده و در قسمت جستجو، عبارت **درخواست** را وارد کرده و همانند شکل زیر روی گزینه **لیست درخواستها** کلیک می کنند

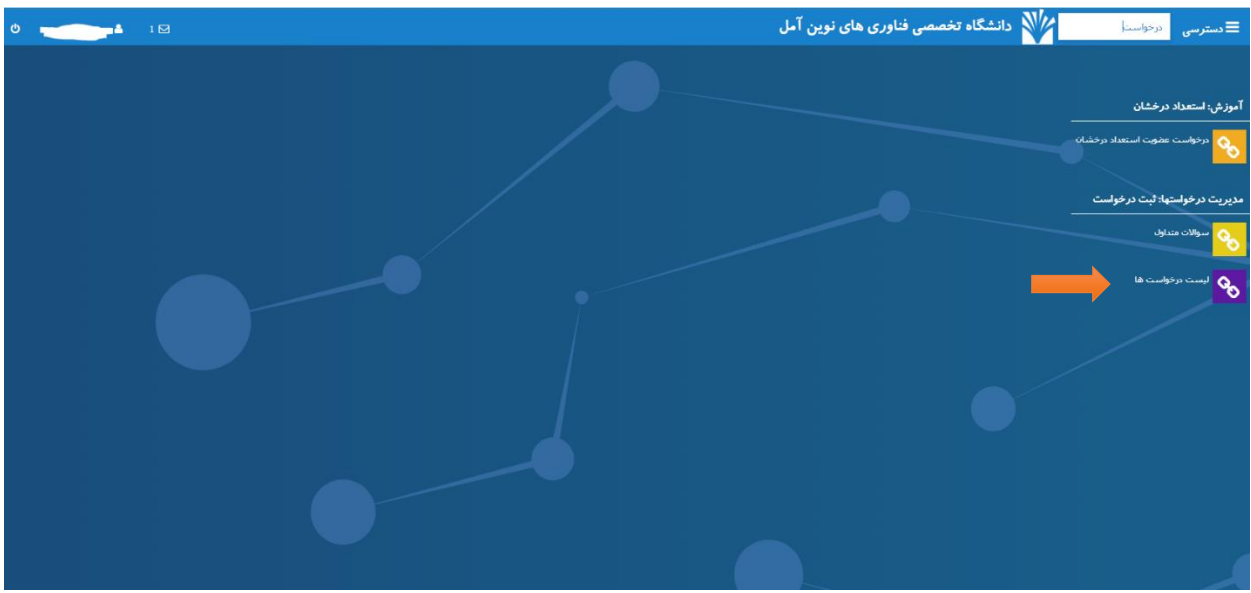

پس از ورود به پنجره جدید، بر روی گزینه **درخواست جدید** کلیک کرده

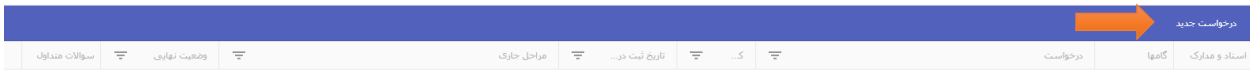

 $\mathbb{R}^2 \times \mathbb{R}^2 \times \mathbb{R}^2 \times \mathbb{R}^2 \times \mathbb{R}^2$ 

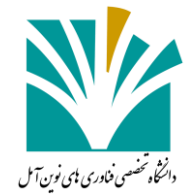

همانطور که در تصویر نشان داده شده است بر روی گزینه **معرفی مهمان** کلیک کرده

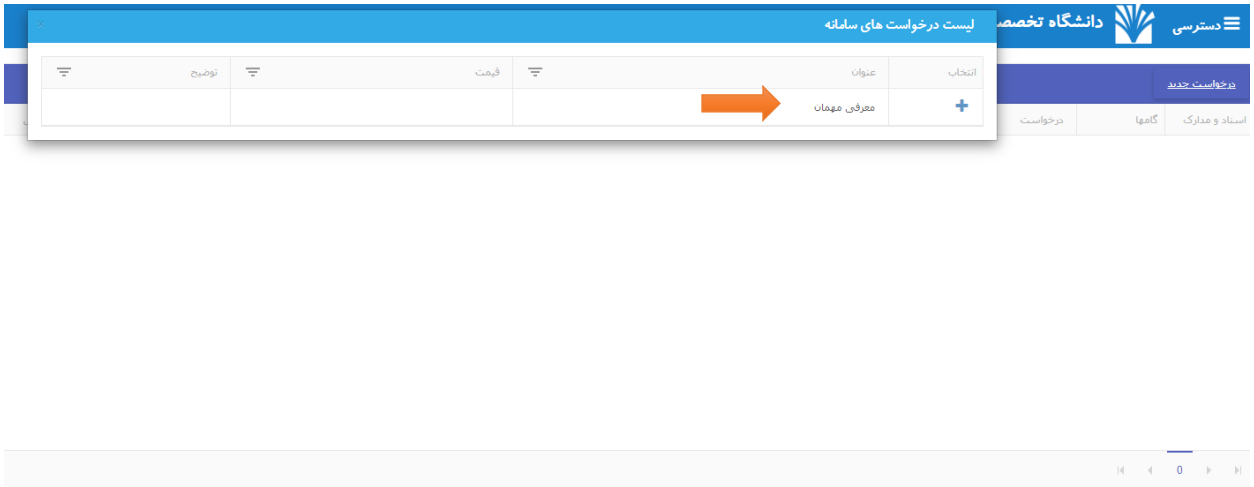

پس از ورود به پنجره جدید، بر روی گزینه **تکمیل اطالعات درخواست** کلیک کرده و موارد خواسته شده را تکمیل کنید

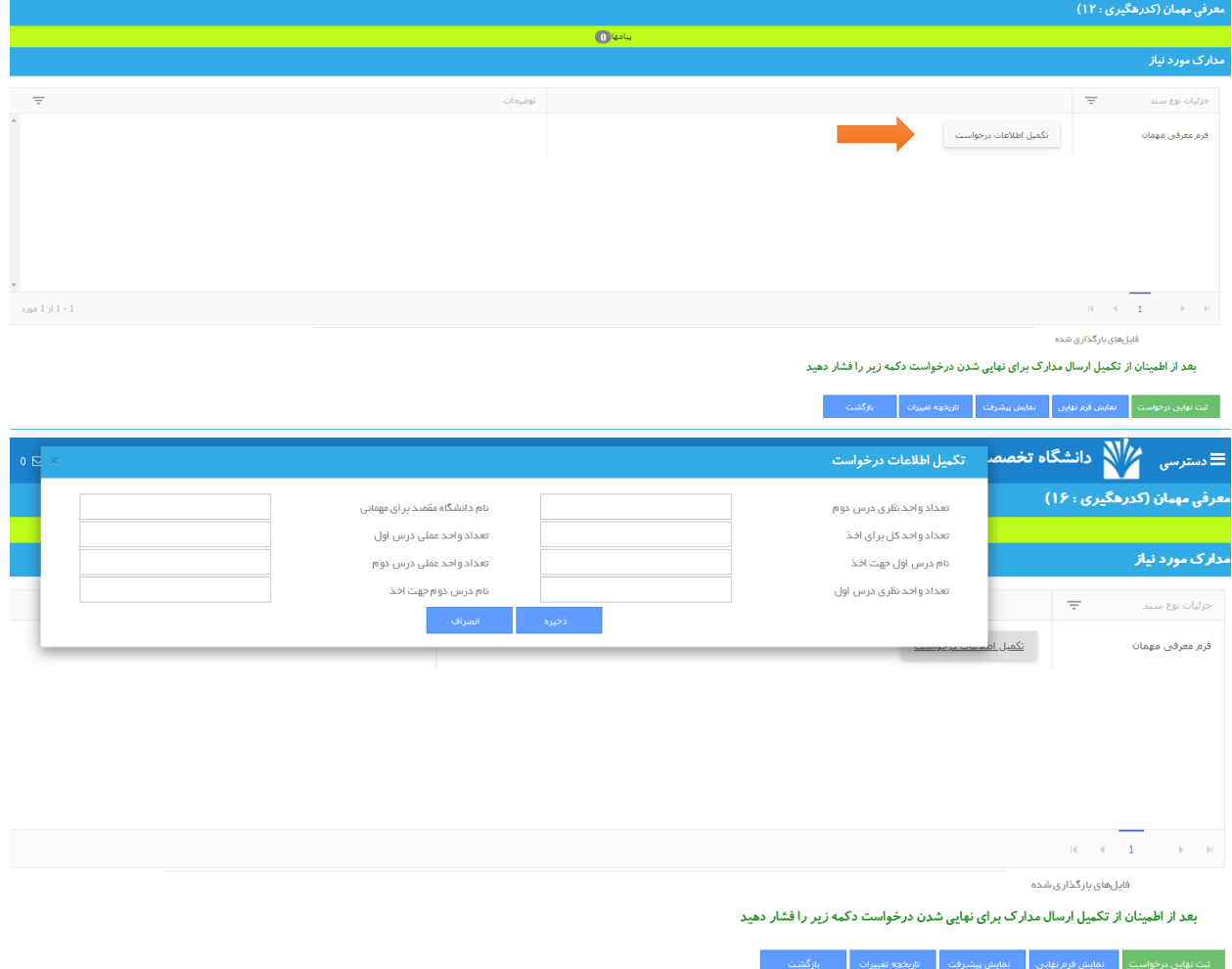

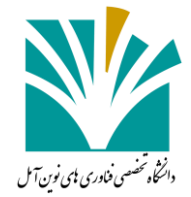

پس از تکمیل اطالعات بر روی گزینه **ذخیره** کلیک کرده

 $\sim$   $\sim$ 

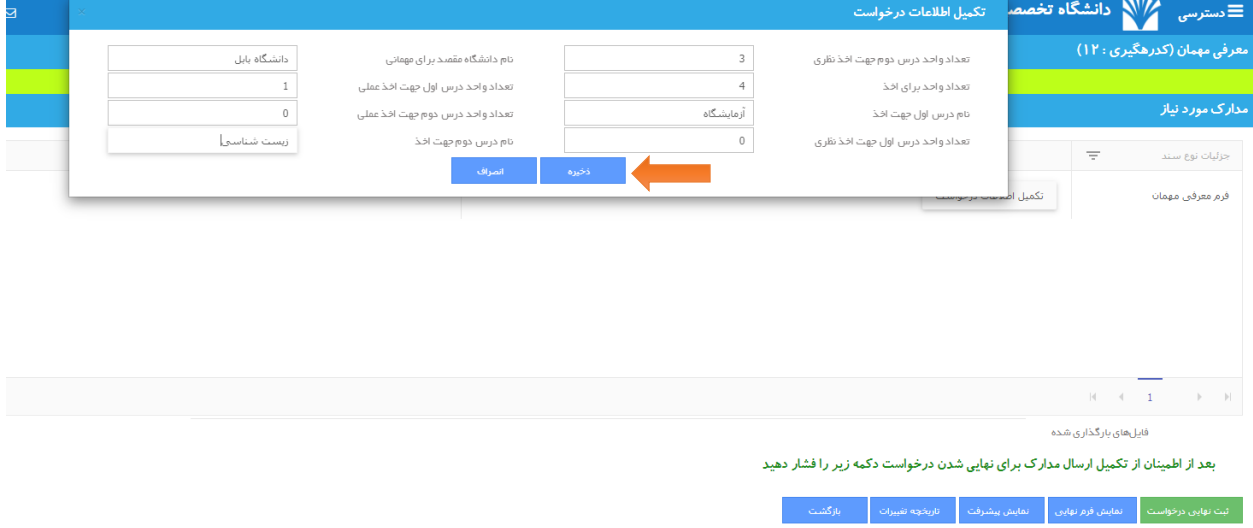

سپس بر روی گزینه **ثبت نهایی درخواست** کلیک کنید.

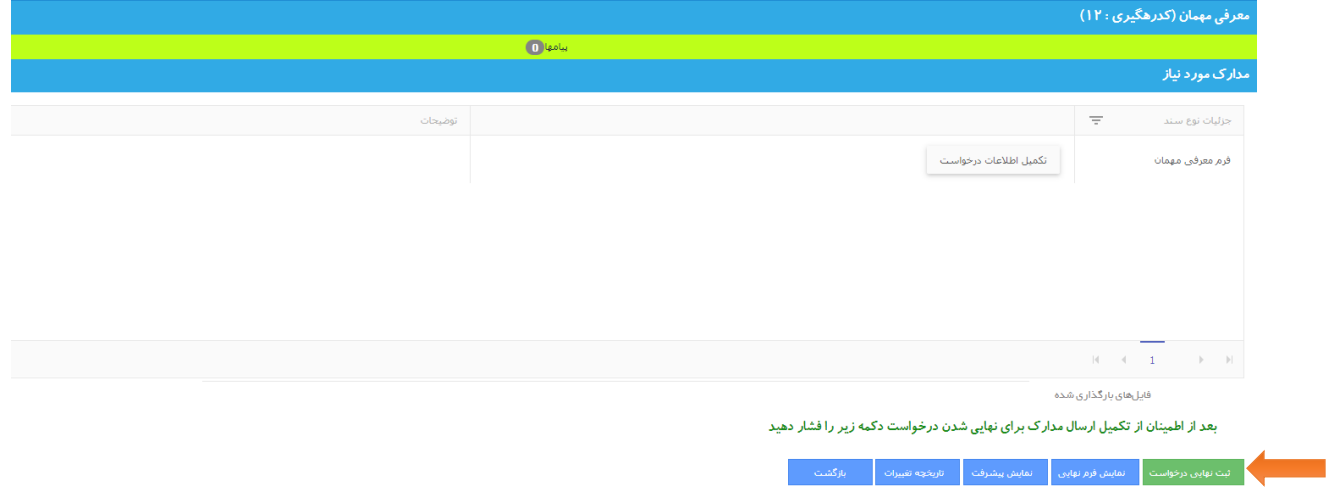

در ادامه میتوانید در قسمت لیست درخواست ها مراحل جاری از درخواست خود را مشاهده کنید.

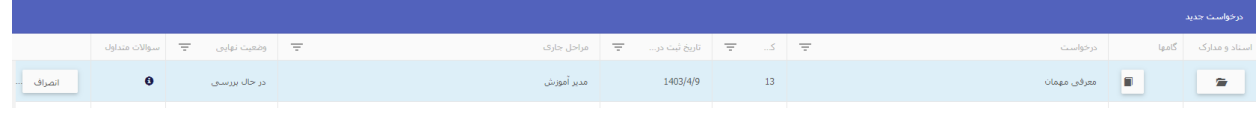

اگر انجام در مراحل جاری از درخواست خود در قسمت **وضعیت نهایی** به صورت ارجاع به دانشجو بود باید برروی گزینه اسناد و مدارک کلیک کرده

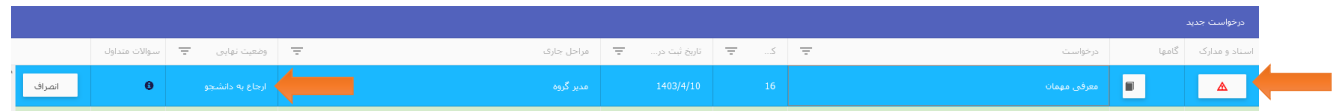

پس از ورود به پنجره جدید، در قسمت توضیحات، مشکل مورد نظر برای برطرف کردن نمایش داده شده است و پس از برطرف کردن مشکل بر روی گزینه **برگشت ارجاعات به کاربر بررسی کننده** کلیک کرده و مجددا وضعیت نهایی را بررسی کرده و منتظر تایید نهایی بمانید.

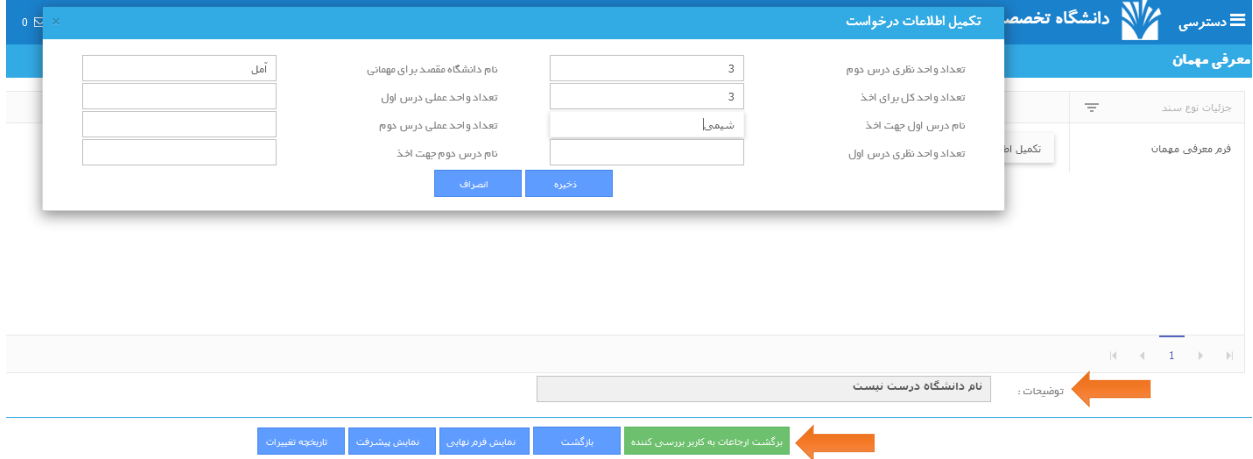

پس از تایید نهایی درخواست شما، **وضعیت نهایی** درخواست شما به صورت **انجام شده** می باشد. همانطور که در تصویر نشان داده شده است شما برای دریافت فرم نهایی درخواست مهمانی خود می توانید بر روی گزینه **اسناد و مدارک** کلیک کرده

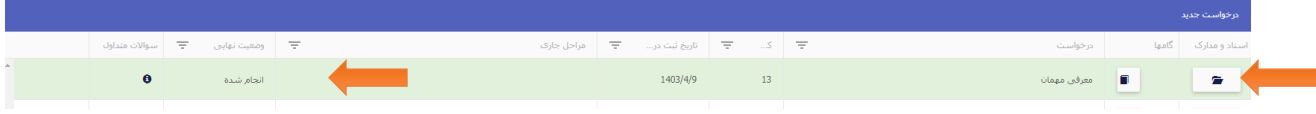

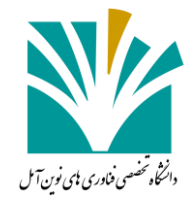

پس از ورود به پنجره جدید، بر روی گزینه **نمایش فرم نهایی** کلیک کرده و فرم معرفی مهمانی برای شما نمایش داده می شود.

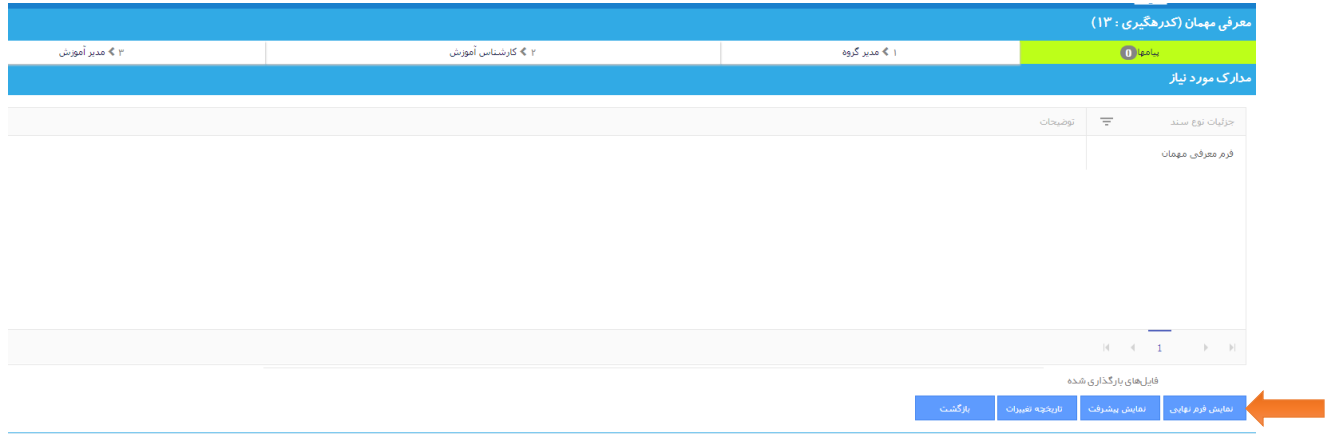

برای دریافت فایل فرم معرفی مهمانی بر روی گزینه **چاپ** کلیک کرده و فایل را دریافت نمایید.

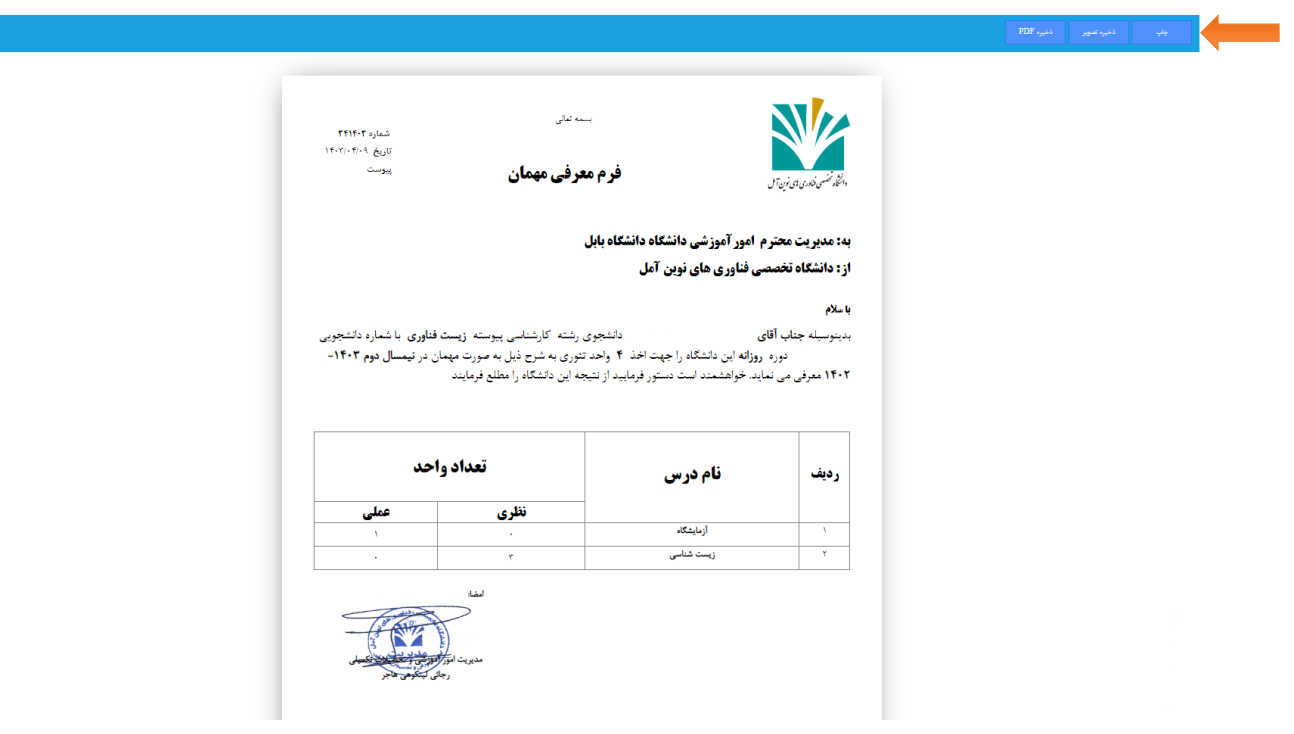